# Introduction

In this workshop we shall give you hands-on experience preparing your own computer for a local area network (LAN), logging in and transferring files between computers, administering your own and other computers on your LAN or on the internet, and uploading or downloading stuff from your home computer or from anywhere.

## GNU/Linux programs we are going to use

ifconfig, route, arp-scan: to manipulate IP addresses and interfaces;

sshd: to recognise a login attempt, accept it and deal with it;

ssh: to log into a remote machine and for executing commands;

screen: to share interactive command-line sessions between computers;

scp: to copy files between computers on a network using encryption, authentication and security.

sftp: to transfer files to and from a remote computer.

## Exercises we shall do, using these programs

1. set up local area network and ensure that everything works.

- 2. access your computer by allowing incoming logins;
- 3. conduct remote administration by logging into remote computers;
- 4. create interactive 'help' session for teaching commands.
- 5. manage remote file transfers from/to you and between remote computers.
- colour prompt: Note this extremely useful addition that makes a colour prompt when you login using ssh, so you do not do something stupid thinking you are on your own computer. Add this bit to a computer account under your control by running this on the computer:

```
$ cd
$ cat >> .bashrc < eof
# if got here by ssh login, set colour prompt to remind us
if [ -n "$SSH_CLIENT" ]; then text=" ssh"
export PS1 = \{\e[0;31m\]\u@\h:\w$\text{?}\(\e[m\]fi
eof
```
**Caution:** O'Toole's Law<sup>1</sup> is everywhere rampant. In the end, we have to get stuff working. When things go wrong, we'll need diagnostic tools; we'll pick them up as we go  $\dots$ 

<sup>1</sup>Murphy was an optimist

## 1 Hands-On Exercise: Create an Interactive 'help' Session

In the old days, we used rlogin for remote login and rsh for remote command execution. The need for secure communication over untrusted channels means that we now have to use the secure versions slogin and ssh instead. As a first step in dealing with other computers, I shall get you to log in to the lsga computer and then log back into your computer. This way, all your commands are run from your computer but monitored from mine, and so I can interactively help to correct errors without walking around to each computer. For this, we create a Local Area Network and assign all computers an IP address, make a shared screen session and monitor the command-line.

Let's do it!

#### 1.1 Configure your computer to use the 'sudo' command

\$ su -c "/usr/sbin/visudo" [and seek help from us if necessary]

#### 1.2 Install and configure the 'secure shell' suite

```
[others] install openssh-client and openssh-server from your repositories
[debian] $ sudo apt-get install openssh-client openssh-server
Reading package lists... Done
Building dependency tree
Reading state information... Done
Suggested packages:
  ssh-askpass rssh molly-guard ufw monkeysphere
The following NEW packages will be installed:
  openssh-server
0 upgraded, 1 newly installed, 0 to remove and 0 not upgraded.
Need to get 0 B/343 kB of archives.
After this operation, 828 kB of additional disk space will be used.
Preconfiguring packages ...
Selecting previously unselected package openssh-server.
(Reading database ... 142228 files and directories currently installed.)
Unpacking openssh-server (from .../openssh-server_1%3a6.0p1-4+deb7u2_i386.deb)
Processing triggers for man-db ...
Setting up openssh-server (1:6.0p1-4+deb7u2) ...
Creating SSH2 RSA key; this may take some time ...
Creating SSH2 DSA key; this may take some time ...
Creating SSH2 ECDSA key; this may take some time ...
[ ok ] Restarting OpenBSD Secure Shell server: sshd.
### check that the secure-shell daemon started and is running ###
```
\$ sudo which sshd /usr/sbin/sshd

#### 1.3 Stop the Network-Manager from 'managing' your network

Each distro. has its own peculiar way of doing this.

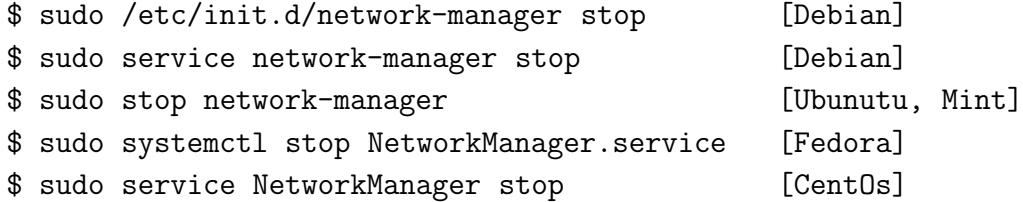

#### 1.4 Establish your unique IP address for this workshop

### make interface (e.g. 'ethO') unavailable whilst configuring it ### \$ sudo /sbin/ifconfig eth0 down

### give it an IP address and make it available for routing ### \$ sudo /sbin/ifconfig eth0 192.168.1.44 up [e.g. IP=192.168.1.44]

### check that it all worked ### \$ /sbin/ifconfig eth0

eth0 Link encap:Ethernet HWaddr 00:02:3f:b8:1c:38 inet addr:192.168.1.44 Bcast:192.168.1.255 Mask:255.255.255.0 inet6 addr: fe80::202:3fff:feb8:1c38/64 Scope:Link UP BROADCAST RUNNING MULTICAST MTU:1500 Metric:1 RX packets:690 errors:0 dropped:0 overruns:0 frame:0 TX packets:681 errors:0 dropped:0 overruns:0 carrier:0 collisions:0 txqueuelen:1000 RX bytes:56124 (54.8 KiB) TX bytes:55841 (54.5 KiB) Interrupt:19 Base address:0x3000

### check that you can route through the eth0 interface ### \$ /sbin/route -n Kernel IP routing table Destination Gateway Genmask Flags Metric Ref Use Iface 192.168.1.0 0.0.0.0 255.255.255.0 U 0 0 0 eth0

#### 1.5 See who else is on your Local Area Network

### discover any other IP addresses accessable through eth0 ### ### (sometimes need to run this 2 or 3 times to see all computers) ### \$ sudo /usr/bin/arp-scan --interface=eth0 192.168.1.1/24 Interface: eth0, datalink type: EN10MB (Ethernet) WARNING: host part of 192.168.1.1/24 is non-zero Starting arp-scan 1.8.1 with 256 hosts 192.168.1.22 00:02:3f:b1:30:69 Compal Electronics, Inc.

```
192.168.1.33 00:02:3f:b8:1c:38 Compal Electronics, Inc.
192.168.1.250 00:60:64:91:83:a5 NETCOMM LIMITED
192.168.1.100 00:14:c2:d8:67:c0 Hewlett Packard
4 packets received by filter, 0 packets dropped by kernel
Ending arp-scan 1.8.1: 256 hosts scanned in 1.327 seconds. 4 responded
### check if the computer you want to reach is responding to requests ###
$ ping -c 1 192.168.1.100
PING 192.168.1.100 (192.168.1.100) 56(84) bytes of data.
64 bytes from 192.168.1.100: icmp_req=1 ttl=64 time=0.663 ms
--- 192.168.1.100 ping statistics ---
1 packets transmitted, 1 received, 0% packet loss, time 0ms
rtt min/avg/max/mdev = 0.663/0.663/0.663/0.000 ms
```

```
### keep going until all machines on your LAN are found. ###
### check cables, network-manager, /etc/ssh/sshd_config and firewall if problems.
```
#### 1.6 Ensure that your computer can be accessed using 'slogin'

Nothing useful happens until a computer on your LAN can recognise and accept your login attempt. Thus it is of prime importance to set up openssh-server with its daemon (sshd) which looks for and deals with your login.

### see if the ssh daemon program (for taking incoming login attempts) is running \$ sudo which sshd

### no response means 'openssh-server' package is not installed. Install it ###

```
### check now if the ssh daemon is present ###
$ sudo which sshd
/usr/sbin/sshd
```

```
### check if the ssh daemon is actually running ###
$ pidof sshd
3216 [some integer should appear here if it is running]
```

```
### if sshd is not running, force it to start ###
$ sudo /etc/init.d/ssh restart [debian kubuntu]
$ sudo rcsshd restart [suse]
$ sudo /etc/init.d/sshd restart [centos fedora redhat]
$ sudo /etc/rc.d/sshd restart [freeBSD archlinux]
$ sudo /etc/rc.d/rc.sshd restart [slackware]
Restarting OpenBSD Secure Shell server: sshd.
```
### 1.7 Log in to computer 'lsga' using 'slogin'

Now sshd is available to handle a login. First we shall log in to computer lsga using slogin (which is linked to ssh in most distros). While there, you can attach to the shared screen session. Finally you return to your computer using slogin, from whence you conduct the rest of the exercises.

```
### find out where the secure login program is ###
$ /bin/ls -l $(which slogin)
lrwxrwxrwx 1 root root 3 Apr 3 09:42 /usr/bin/slogin -> ssh
```
### use ssh to log in to computer 'lsga' for the first time ### \$ ssh lsga@192.168.1.100 The authenticity of host '192.168.1.100 (192.168.1.100)' can't be established. ECDSA key fingerprint is 54:6c:00:85:4b:30:4f:c5:12:68:b4:e7:7c:4e:0b:c1. Are you sure you want to continue connecting (yes/no)? yes Warning: Permanently added '192.168.1.100' (ECDSA) to the list of known hosts. lsga@192.168.1.100's password: Linux lsga 3.2.0-4-686-pae #1 SMP Debian 3.2.60-1+deb7u1 i686 Debian GNU/Linux comes with ABSOLUTELY NO WARRANTY, to the extent permitted by applicable law.

# flush your firewall temporarily to allow ssh in (if it is causing problems) \$ sudo /sbin/iptables -F

1.8 On 'lsga', a screen session has been started before this \$ screen -S 44 [On lsga: a screen session made for you named 44, for example]

1.9 Attach to your screen session so we can share the command line \$ screen -x 44 [connect up with screen session 44; I'll tell you which]

1.10 Now log back in to your computer to do all the exercises \$ ssh you@192.168.1.44 [if you established that as your IP address]

1.11 Increase the amount of debugging information if needed

## can use -v -vv or -vvv to get more and more info. about the login ### \$ ssh -v user@snowy.esd.net OpenSSH\_6.0p1 Debian-4+deb7u1, OpenSSL 1.0.1e 11 Feb 2013 debug1: Reading configuration data /etc/ssh/ssh\_config debug1: /etc/ssh/ssh\_config line 19: Applying options for \* debug1: Connecting to snowy.esd.net [192.168.1.20] port 22.

```
debug1: Connection established.
debug1: identity file /home/user/.ssh/id_rsa type 1
debug1: Checking blacklist file /usr/share/ssh/blacklist.RSA-2048
debug1: Checking blacklist file /etc/ssh/blacklist.RSA-2048
debug1: identity file /home/user/.ssh/id_rsa-cert type -1
debug1: identity file /home/user/.ssh/id_dsa type 2
debug1: Checking blacklist file /usr/share/ssh/blacklist.DSA-1024
debug1: Checking blacklist file /etc/ssh/blacklist.DSA-1024
debug1: identity file /home/user/.ssh/id_dsa-cert type -1
debug1: identity file /home/user/.ssh/id_ecdsa type -1
debug1: identity file /home/user/.ssh/id_ecdsa-cert type -1
debug1: Remote protocol version 2.0, remote software version OpenSSH_5.2
debug1: match: OpenSSH_5.2 pat OpenSSH_5*
debug1: Enabling compatibility mode for protocol 2.0
debug1: Local version string SSH-2.0-OpenSSH_6.0p1 Debian-4+deb7u1
debug1: SSH2_MSG_KEXINIT sent
debug1: SSH2_MSG_KEXINIT received
debug1: kex: server->client aes128-ctr hmac-md5 none
debug1: kex: client->server aes128-ctr hmac-md5 none
debug1: SSH2_MSG_KEX_DH_GEX_REQUEST(1024<1024<8192) sent
debug1: expecting SSH2_MSG_KEX_DH_GEX_GROUP
debug1: SSH2_MSG_KEX_DH_GEX_INIT sent
debug1: expecting SSH2_MSG_KEX_DH_GEX_REPLY
debug1: Server host key: RSA 7f:1b:85:cd:65:bc:4c:e8:ef:39:2a:3a:91:ab:b5:b2
debug1: Host 'snowy.esd.net' is known and matches the RSA host key.
debug1: Found key in /home/user/.ssh/known_hosts:18
debug1: ssh_rsa_verify: signature correct
debug1: SSH2_MSG_NEWKEYS sent
debug1: expecting SSH2_MSG_NEWKEYS
debug1: SSH2_MSG_NEWKEYS received
debug1: Roaming not allowed by server
debug1: SSH2_MSG_SERVICE_REQUEST sent
debug1: SSH2_MSG_SERVICE_ACCEPT received
debug1: Authentications that can continue: publickey,keyboard-interactive
debug1: Next authentication method: publickey
debug1: Offering RSA public key: /home/user/.ssh/id_rsa
debug1: Authentications that can continue: publickey,keyboard-interactive
debug1: Offering DSA public key: /home/user/.ssh/id_dsa
debug1: Authentications that can continue: publickey,keyboard-interactive
debug1: Trying private key: /home/user/.ssh/id_ecdsa
debug1: Next authentication method: keyboard-interactive
Password:
```
## 2 Hands-On Exercise: Conduct Remote Administration

Log in to an account on the remote computer and execute commands while there.

#### 2.1 Login to a remote computer

```
$ remote=192.168.1.100
$ ssh user@$remote
The authenticity of host '192.168.1.100 (192.168.1.100)' can't be established.
ECDSA key fingerprint is 54:6c:00:85:4b:30:4f:c5:12:68:b4:e7:7c:4e:0b:c1.
Are you sure you want to continue connecting (yes/no)? yes
Warning: Permanently added '192.168.1.100' (ECDSA) to the list of known hosts.
user@192.168.1.100's password:
Linux remote 3.2.0-4-686-pae #1 SMP Debian 3.2.60-1+deb7u1 i686
Debian GNU/Linux comes with ABSOLUTELY NO WARRANTY, to the extent
permitted by applicable law.
user@remote:~ ssh$ exit
```
### 2.2 Configure automatic (passwordless) login

```
$ ssh-keygen
Generating public/private rsa key pair.
Enter file in which to save the key (/home/user/.ssh/id_rsa):
Enter passphrase (empty for no passphrase):
Enter same passphrase again:
Your identification has been saved in /home/user/.ssh/id_rsa.
Your public key has been saved in /home/user/.ssh/id_rsa.pub.
The key fingerprint is:
16:b1:f6:37:ef:90:4c:be:9b:41:fa:5a:80:f0:5e:4a user@brahma
The key's randomart image is:
+--[ RSA 2048]----+
| . . . . . . . . . . . . 1
| o |
\vert . + \vert\vert + + + \vert\begin{array}{ccc} \n & \text{E} + = \n \end{array}\begin{array}{ccc} \n & + & \circ & 0 & + \n \end{array}| o . B . |
| o * |
            \ldots = . . .+-----------------+
```
### copy this id to the correct place on the remote m/c ###

\$ ssh-copy-id user@\$remote user@remote's password: Now try logging into the machine, with "ssh 'lsga@192.168.1.100'", and check in: ~/.ssh/authorized\_keys to make sure we haven't added extra keys that you weren't expecting.

\$ ssh user@\$remote Linux remote 3.2.0-4-686-pae #1 SMP Debian 3.2.60-1+deb7u1 i686 user@remote:~ ssh\$

### 2.3 Execute one command on remote computer

\$ /bin/ls -l \$(which ssh) -rwxr-xr-x 1 root root 440816 Apr 3 09:42 /usr/bin/ssh

### specify a compound command within " " quotes ###

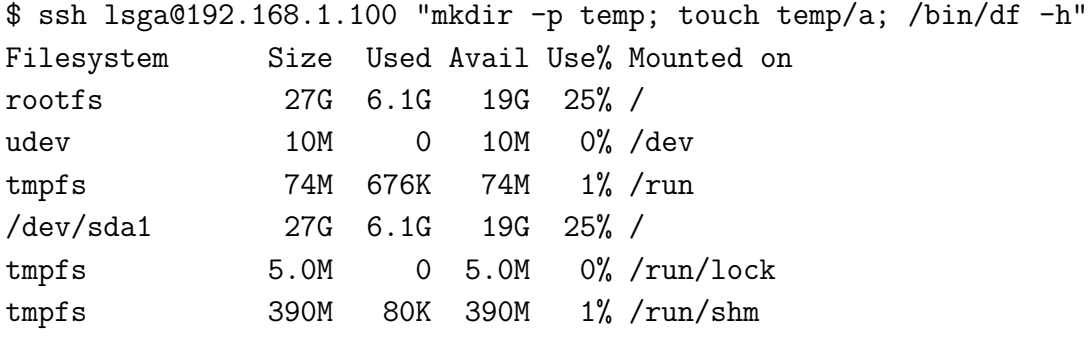

## 3 Hands-On Exercise: Manage Remote File Transfer

Copy files and folders between remote computers and to or from your computer.

```
## from or to your computer ###
$ scp file lsga@192.168.1.100:~/newfile
$ ls -l file
-rw-r--r-- 1 lsga lsga 0 2014-07-14 14:54 file
$ scp file lsga@192.168.1.100:~/newfile
file 100% 0 0.0KB/s 00:00
```
### between two third parties ### \$ scp -3 lsga@192.168.1.100:~/temp/file lsga@192.168.1.33:~/temp/newfile

You might think that sftp is the same as scp but it is not! To use scp you need to know where all the files are. If you don't, then sftp is the one to find out for you.

\$ sftp localhost lsga@localhost's password: Connected to localhost. sftp> version SFTP protocol version 3 sftp> exit \$ sftp lsg@192.168.1.100 lsga@192.168.1.100's password: Connected to 192.168.1.100. sftp> help Available commands: bye or quit or exit **Quit sftp** cd path Change remote directory to 'path' chgrp grp path Change group of file 'path' to 'grp' chmod mode path Change permissions of file 'path' to 'mode' chown own path Change owner of file 'path' to 'own' df [-hi] [path] Display statistics for current directory get [-Ppr] remote [local] Download file help  $\qquad$  Display this help text lcd path Change local directory to 'path' lls [ls-options [path]] Display local directory listing lmkdir path Create local directory ln [-s] oldpath newpath Link remote file (-s for symlink) lpwd Print local working directory ls [-1afhlnrSt] [path] Display remote directory listing lumask umask Set local umask to 'umask'

```
mkdir path Create remote directory
progress Toggle display of progress meter
put [-Ppr] local [remote] Upload file
pwd Display remote working directory
rename oldpath newpath Rename remote file
rm path Delete remote file
rmdir path \blacksquare Remove remote directory
symlink oldpath newpath Symlink remote file
version Show SFTP version
!command Execute 'command' in local shell
! Escape to local shell
sftp> ls
Desktop Documents Downloads Music Pictures Public Templates
Videos aliases file.dat
sftp> mkdir temp
sftp> get file.dat
Fetching /home/lsga/file.dat to file.dat
/home/lsga/file.dat 100% 32 0.0KB/s 00:00
sftp> cd temp
sftp> put file.dat
Uploading file.dat to /home/lsga/temp/file.dat
file.dat 100% 32 0.0KB/s 00:00
sftp> exit
3.1 End the screen Session
$ exit
[screen is terminating]
~ssh$ exit
Connection to 192.168.1.44 closed.
$ exit
Connection to 192.168.1.100 closed.
$
login:
```
NOTE: 8-port ethernet switches do not work properly when the output of one port is fed directly back into the input of another port . . .